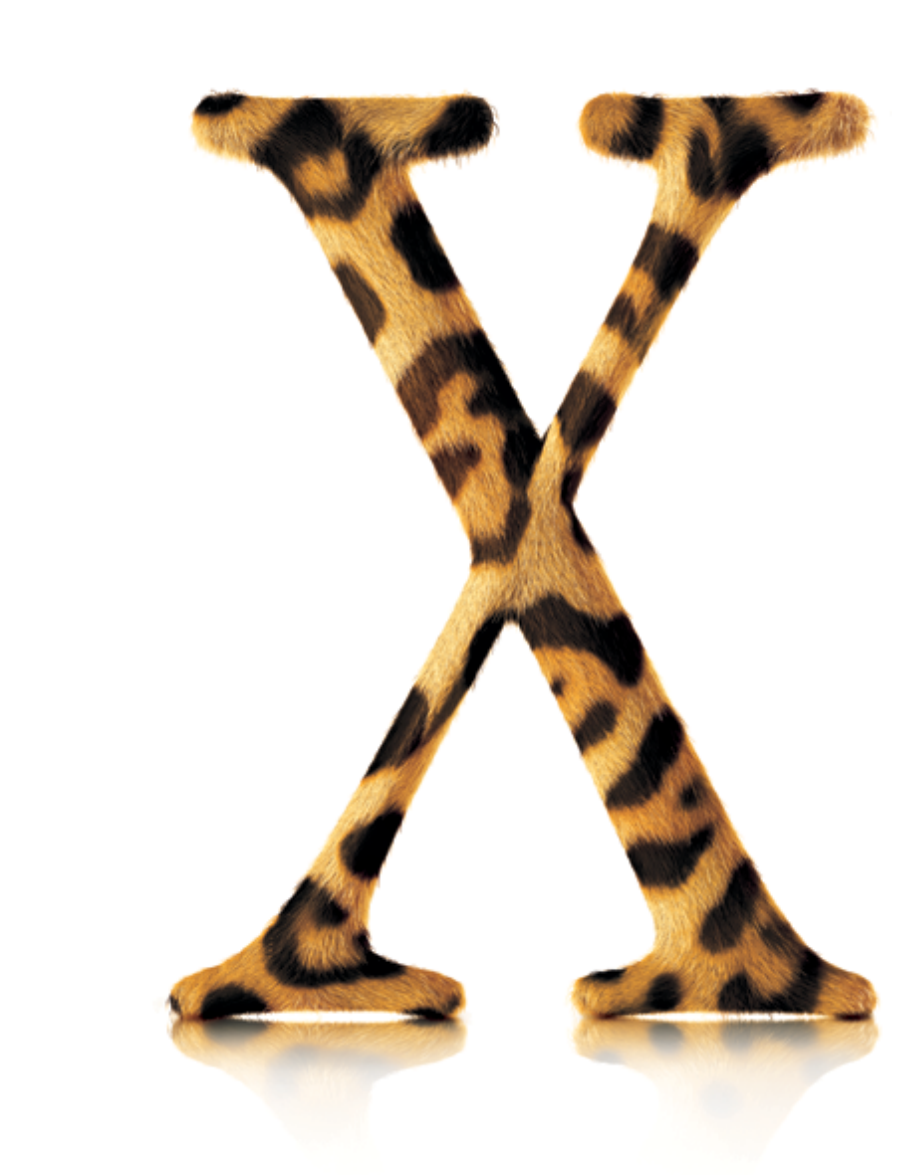

Ć

Velkommen til **Mac OS X**

## **…midtpunktet i din digitale livsstil**

Installer Mac OS X, og udforsk mulighederne.

## Installer

# 1. Indsæt CD'en Mac OS X

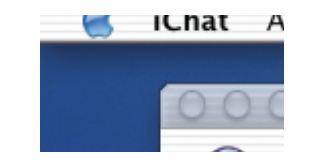

Læs dette dokument, som indeholder nyheder om installering af Mac OS X.

2. Dobbeltklik på<br>Install Mac OS X.

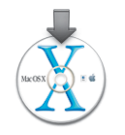

3. Følg instruktionerne på skærmen.

. Der er flere oplysninger i "Gode råd om installering" senere i denne bog

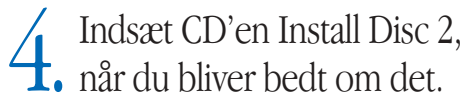

## Indstilling

### Opret en brugerkonto

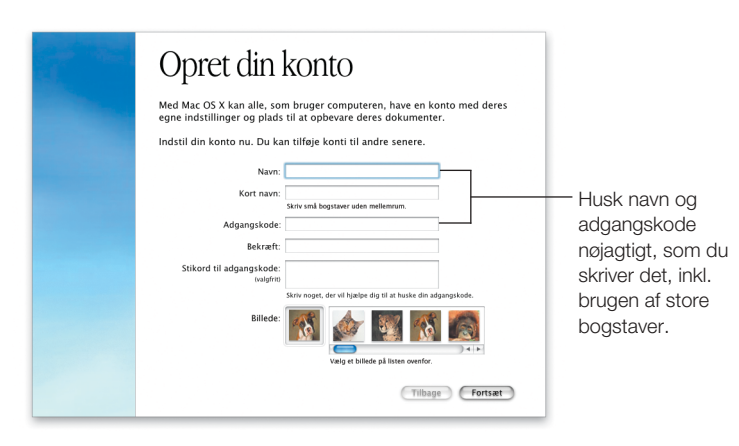

Hvis det er første gang, du installerer Mac OS X , skal du efter installeringen indstille Mac OS X ved at følge instruktionerne på skærmen. Når du indstiller Mac OS X, opretter du en brugerkonto. Det er vigtigt, at du husker det navn og den adgangskode, du giver brugerkontoen, fordi du skal bruge dem igen senere.

## Indstil Internetforbindelsen

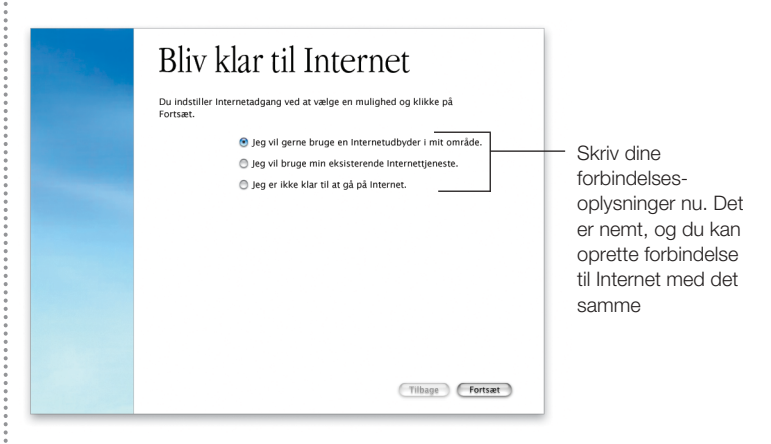

Det er bedst, at du indstiller dine netværks- og Internetforbindelser på samme tid, som du indstiller Mac OS X. Hvis du ikke har en Internetudbyder eller en .Mac-konto, kan du tilmelde dig en, når du indstiller Mac OS X.

Hvis din computer er på et lokalt netværk, eller du vil bruge en eksisterende Internetudbyder og .Mac-konto, skal du have dine aktuelle indstillingsoplysninger parat. Der findes flere oplysninger i afsnittet "Indstilling af Internetadgang" senere i bogen.

## Hold kontakten vedlige

Chat med vennerne. Brug iChat  $\mathbb{R}$  til at komme i kontakt med dine venner med det samme. Chat direkte på dit eget netværk eller på Internet. Skim din e-post. Med et sofistikeret reklamepostfilter sørger Mail **for, at du får den e-post, som er vigtig for dig.** Søg efter din e-post i alle postkasser på samme tid. Hold sammen på det hele. Brug Adressebog  $\Box$  til at gemme alle dine kontaktoplysninger. Send adressekortene til andre i iChat- og Mail-beskeder. Tæm Internet. Brug Sherlock 3 til at finde en restaurant, holde styr på dine investeringer og meget mere uden at åbne en webbrowser.

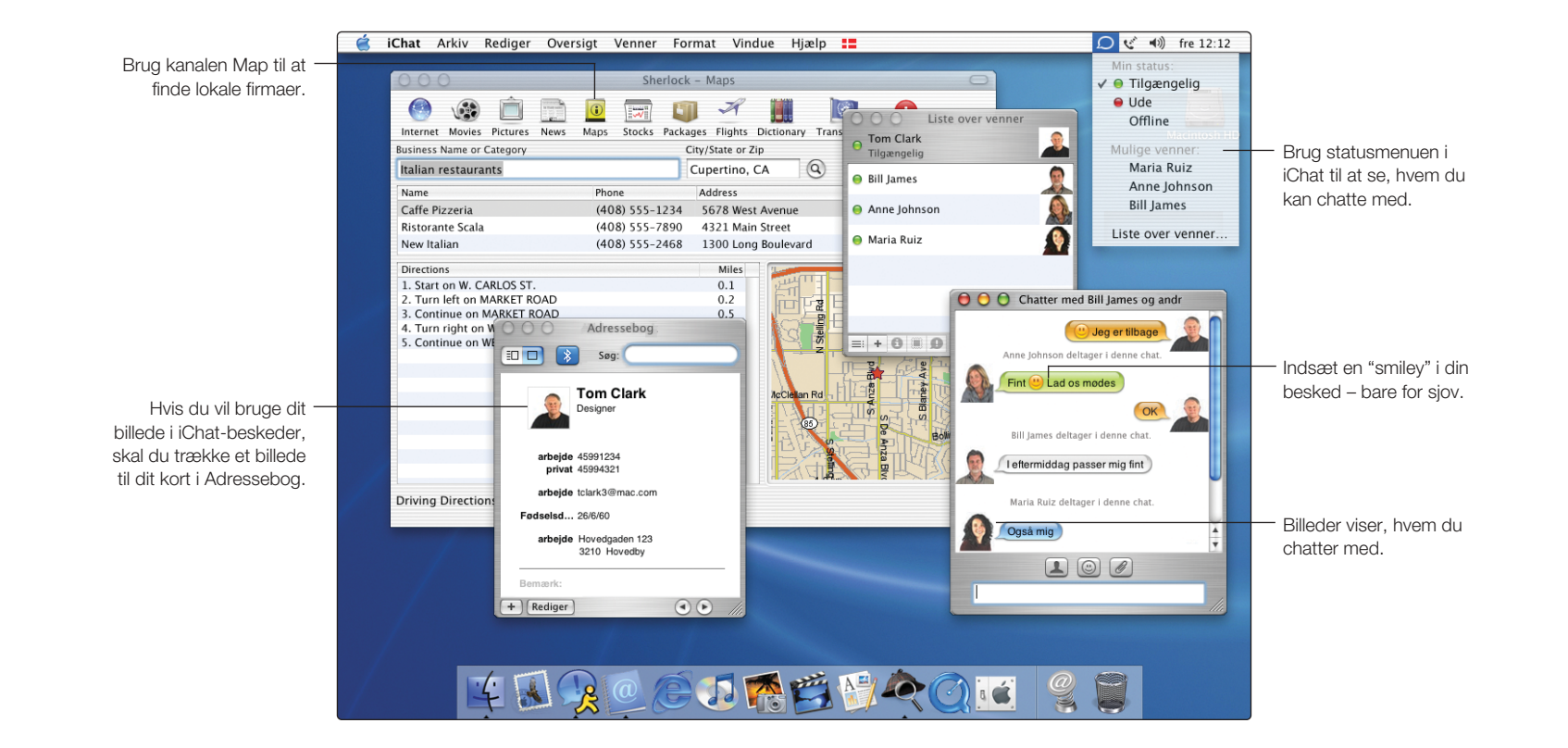

5

## Nyheder

### Chat direkte

iChat-beskeder giver dig mulighed for at chatte direkte med venner på dit netværk eller med Mac.com-venner på Internet. Hvis du vil starte en chat, skal du vælge en person på din liste over venner. Vælg derefter Inviter til Chat på menuen Venner. Når du har startet en chat, kan du tilføje flere venner på samme måde.

### Stop reklamepost

Mail viser reklamepost ved hjælp af farver. Du kan træne Mail til at identificere de beskeder, du anser for reklamepost, og du kan få Mail til at flytte beskederne. Du kan f.eks. flytte al reklamepost fra én bestemt person til en postkasse efter eget valg.

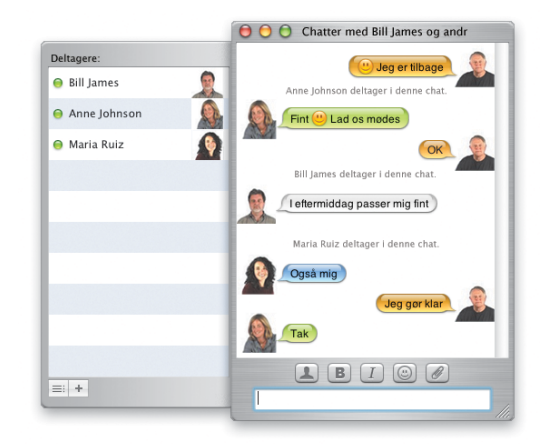

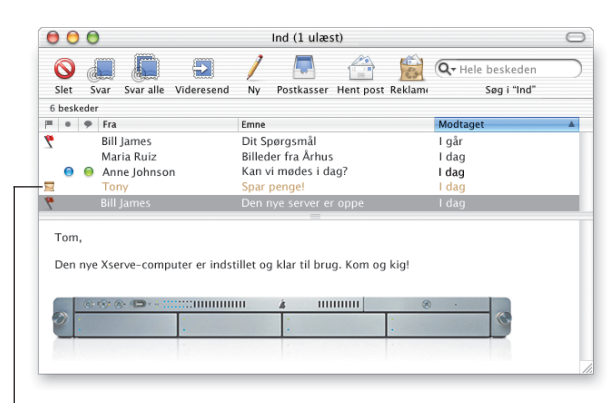

Denne besked er markeret som reklamepost.

Søg i Mail-hjælp

**Hvordan kan jeg behandle e-post automatisk?**

#### Søg i Chat-hjælp

**Hvordan kan jeg føje personer til listen med venner?**

### Gem dine kontaktoplysninger

Adressebog gemmer alle dine kontaktoplysninger på et sted. Du kan gemme lige så mange telefonnumre, e-postadresser og IM-adresser, som du har brug for til hver person. Du kan også tilføje personens fødselsdag. Hvis du vil have et billede vist, når du chatter, skal du trække billedet til adressekortet.

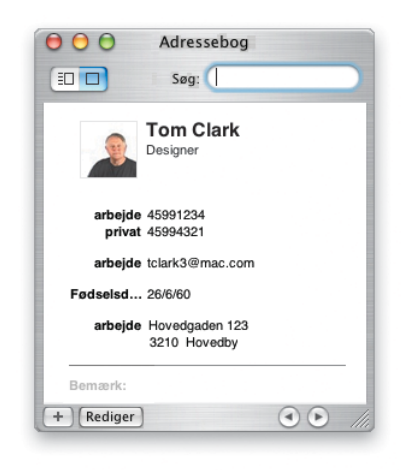

## Find vej

Brug Sherlock 3 til at finde lokale virksomheder, som f.eks. restauranter. Indtast navn eller virksomhedstype og det område, du vil søge i, og tryk på Retur. Vælg en virksomhed på listen for at se dens placering på et kort sammen med en kørevejledning, som tager udgangspunkt i dit nuværende opholdssted.

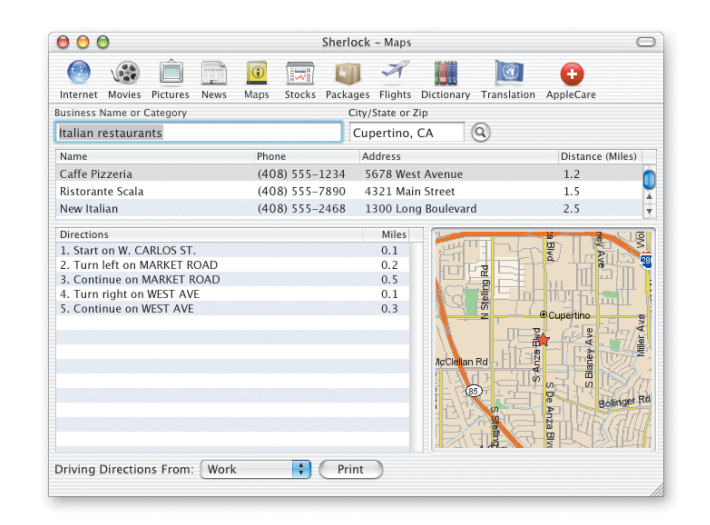

#### Søg i Mac-hjælp

**Hvordan kan jeg se en kørevejledning til en adresse med Sherlock 3?**

#### Søg i Mac-hjælp

**Hvordan kan jeg føje personer til Adressebog?**

## Flere nyheder

### Find rundt

Finder gør det muligt for dig at søge efter arkiver i Findervinduet. Vælg den disk, mappe eller netværksserver, hvor du vil søge, indtast søgestrengen i feltet, og tryk på Retur. Listen viser de emner, som svarer til din søgning. Vælg et emne på listen for at se dets placering. Dobbeltklik på et emne for at åbne det, eller træk det for at flytte det.

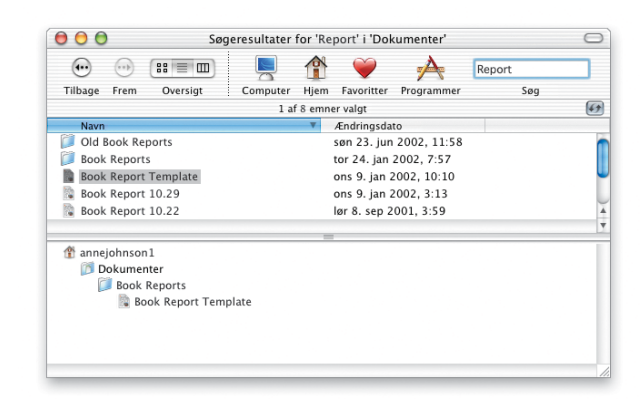

### Arbejde med Windows

Mac OS X opretter hurtigt og nemt forbindelse til Windows-computere på netværket i hjemmet eller på arbejdspladsen. Du kan se Windows-servere og delte Windows-computere i Finder. Slå Windows-arkivdeling til i kontrolpanelet Deling, så Windows-brugere kan se din Mac på netværket ligesom en Windows-computer. Desuden kan du med Internetopkald oprette forbindelse til Windows-netværk via VPN (PPTP).

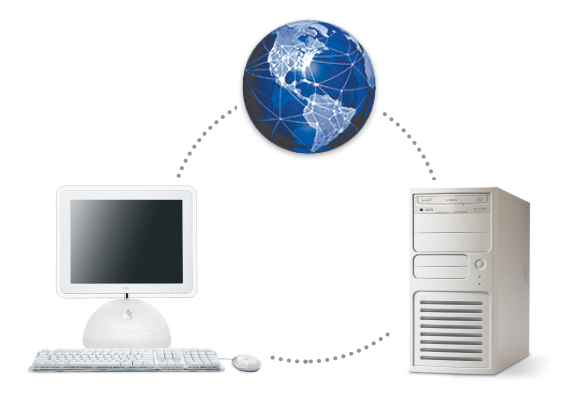

#### Søg i Mac-hjælp

**Hvordan kan jeg finde arkiver vha. deres indhold?**

Søg i Mac-hjælp

**Hvordan kan jeg få adgang til Windows-computere?**

### Adgang for alle

Du kan bruge kontrolpanelet Universel adgang til at indstille computeren, så den virker bedst for dig. Hvis du har brug for at se bedre, kan du zoome ind eller ændre skærmen, så den viser hvidt på sort. Brug Mustaster til at flytte markøren, Klæbetaster til at trykke på flere taster samtidig og Fuld tastaturadgang til at vælge emner. Du kan også styre computeren ved hjælp af talte kommandoer og få tekst på skærmen læst op.

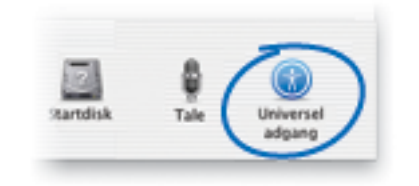

### Bruge digitale enheder

Det er let at bruge digitale enheder med computeren. Brug iTunes til at overføre din favoritmusik til iPod. Slut et digitalt kamera eller videokamera til computeren, og brug programmer som iMovie og iPhoto til at bearbejde dine digitale billeder og film. Hvis computeren er udstyret med et kombineret drev eller et SuperDrive, kan du brænde dine egne CD'er og DVD'er.

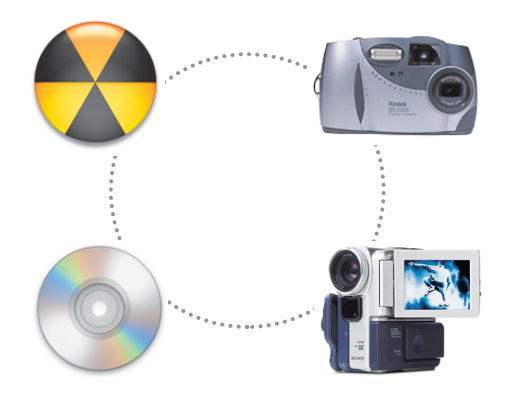

Søg i Mac-hjælp **Hvordan kan jeg få Mac til at læse tekst op?** Søg i Mac-hjælp **Hvordan kan jeg styre min iPod?**

## Få flere oplysninger

### Få hjælp

Hvis du vil have svar på dine spørgsmål om brugen af Mac OS X, skal du vælge Mac-hjælp på Hjælpemenuen, skrive et spørgsmål og trykke på Retur.

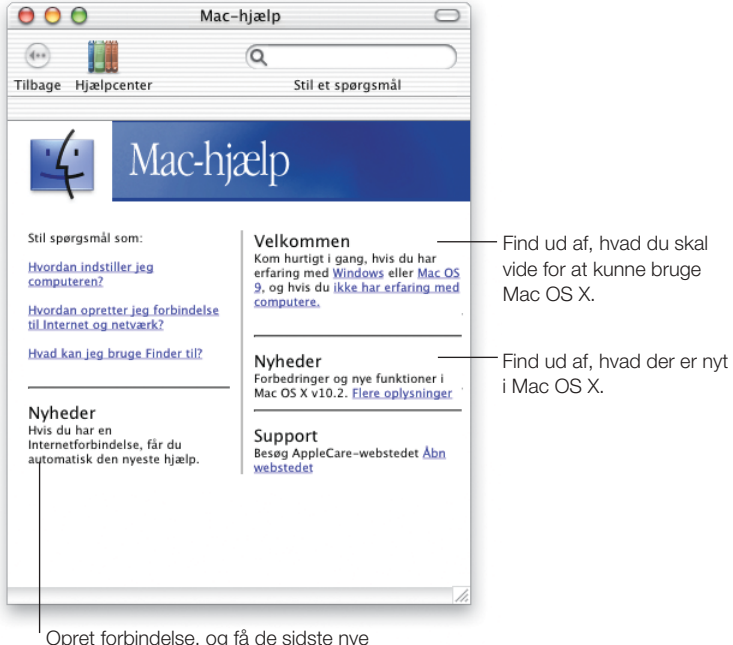

### Besøg Apples websted

### www.apple.com

Få oplysninger om Apples produkter.

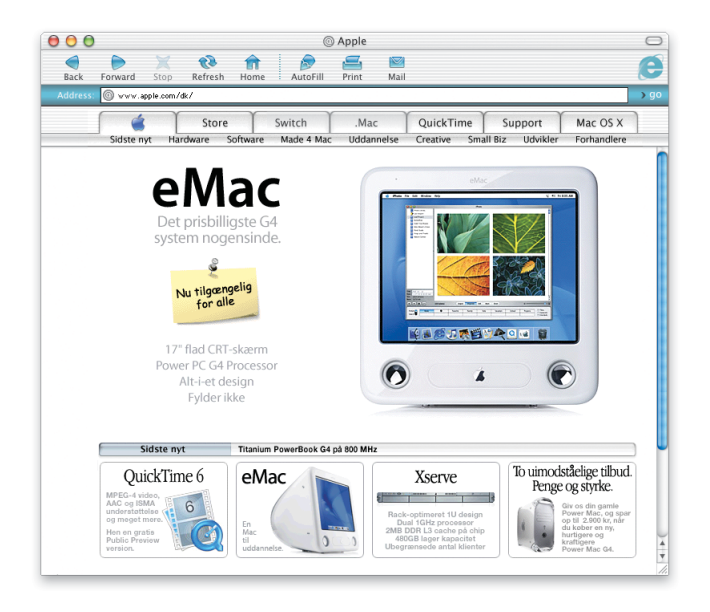

Opret forbindelse, og få de sidste nye oplysninger om Mac OS X.

### Besøg Mac OS X-webstedet

#### www.apple.com/macosx

Der er masser af ideer til, hvad du kan gøre, og oplysninger om de nyeste programmer til Mac OS X.

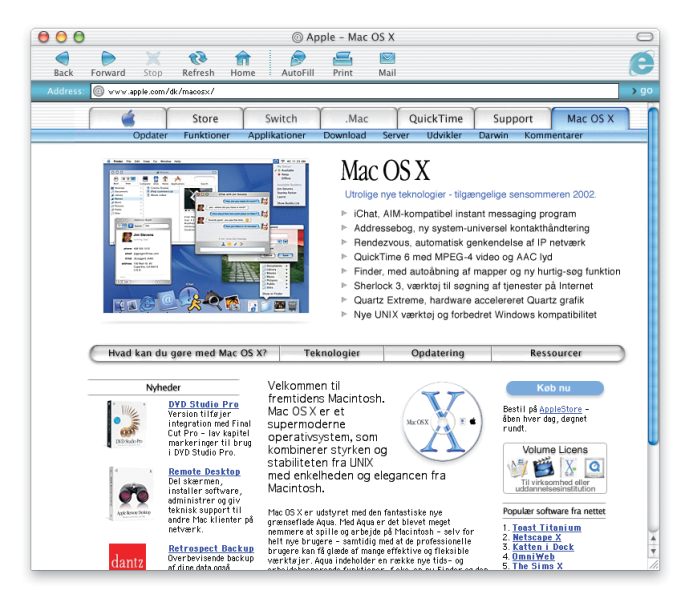

### Få support

#### www.apple.com/support

AppleCare-webstedet indeholder support- og tekniske oplysninger om Apples produkter.

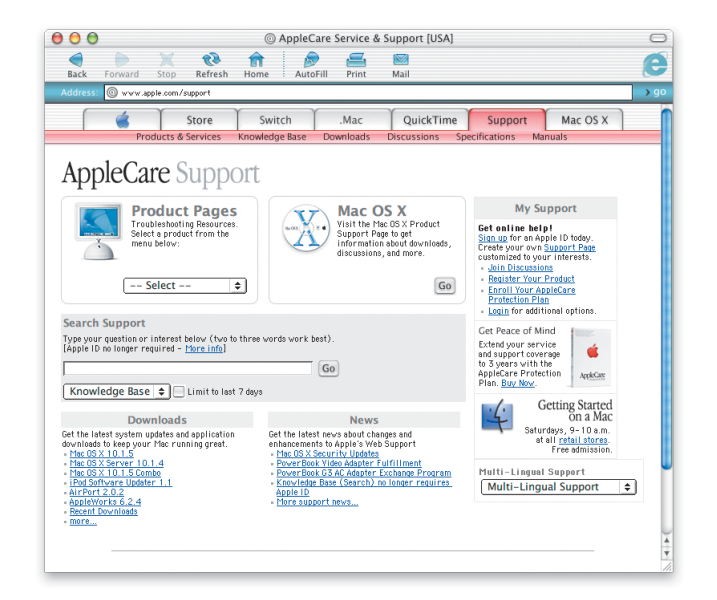

Apple Software Services and Support guide, som følger med Mac OS X, indeholder oplysninger om den tilgængelige support til dette produkt.

## Gode råd om installering

#### Hvis der vises en meddelelse om, at computerens firmware skal opdateres.

Det kan være nødvendigt at opdatere computerens firmware, før du installerer Mac OS X. Besøg Apples hjemmeside om softwareopdatering: asu.info.apple.com

#### Hvis du vil geninstallere al software på computeren.

Din computer kan være leveret med en nyere version af Mac OS X. Du skal bruge den CD, der fulgte med computeren for at geninstallere al software på computeren. Du kan se, hvilken version der fulgte med computeren ved at vælge Om denne Mac på Apple-menuen.

#### Hvis det er første gang, du installerer Mac OS X.

Hvis det er første gang, du installerer Mac OS X, skal du først beslutte, hvor du vil installere den. Du kan vælge at installere Mac OS X på samme disk som Mac OS 9, eller du kan vælge en anden disk. Disken bør være formateret i formatet Mac OS - udvidet.

Hvis du under installeringen vil slette eller inddele modtagerdisken, skal du huske at oprette en sikkerhedskopi af disken, før du sletter eller inddeler den.

Når installeringen er færdig, skal du angive indstillingerne for netværk. Hvis du vil bruge en eksisterende Internetudbyder eller .Mac-konto, skal du have dine kontooplysninger parat. Se "Indstilling af Internetadgang" senere i denne bog.

#### Hvis du vil slette modtagerdisken.

Når du installerer Mac OS X, kan du vælge at slette og formatere modtagerdisken. Vælg disken, og klik på Indstillinger, og klik derefter på "Slet og installer". I de fleste tilfælde skal du vælge formatet Mac OS udvidet. Husk altid at oprette en sikkerhedskopi af disken, før du sletter den.

#### Hvis du vil inddele disken.

Ved at inddele disken sletter du alle arkiver på den. Husk altid at oprette en sikkerhedskopi af disken, før du inddeler den. Du kan inddele disken ved at åbne CD'en Install Mac OS X og vælge "Åbn Diskværktøj" på me nuen Installer. Følg instruktionerne på skærmen. Når inddelingen af disken er færdig, skal du installere resten af Mac OS X.

#### Hvis du vil installere Mac OS X developer-software.

Dit eksemplar af Mac OS X kan indeholde CD'en Developer Tools. Den bør kun installeres, hvis du vil udvikle Mac OS X-programmer (se "About Developer Tools" på CD'en).

#### Hvis du vil geninstallere Mac OS X.

Hvis det er nødvendigt at geninstallere Mac OS X, skal du indsætte CD'en Mac OS X Install Disc 1 og dobbeltklikke på symbolet for Install Mac OS X. Vælg modtagerdisken, klik på Indstillinger, og vælg derefter "Arkiver og installer". På den måde gemmes de eksisterende Mac OS X-systemarkiver. Hvis du vil gemme de eksisterende bruger-, gruppe-, hjem- og netværksindstillinger, skal du vælge de relevante afkrydsningsfelter.

#### Hvis du vil afbryde installeringen.

Hvis du starter Install Mac OS X, men ønsker at afbryde uden at installere software, skal du vælge Slut installering på menuen Installer. Tryk derefter på musen eller knappen på pegefeltet for at skubbe CD'en ud, når computeren genstarter. Ved genstart vil computeren bruge det styresystem, som den sidst brugte. Du kan finde flere oplysninger i den dokumentation, som fulgte med computeren.

#### Hvis installeringsprogrammet ikke vises.

Hvis installeringsprogrammet ikke vises, når du dobbeltklikker på symbolet for Install Mac OS X, skal du genstarte computeren, mens du holder C-tasten nede for at genstarte fra CD'en. Du kan finde flere oplysninger om genstart af computeren i den dokumentation, som fulgte med computeren.

Hvis installeringsprogrammet stadig ikke åbnes, skal du genstarte computeren og trykke på musen eller knappen på pegefeltet for at skubbe CD'en Mac OS X ud. Når computeren er genstartet, skal du indsætte CD'en Mac OS X Install Disc 1 og bruge panelet Startdisk i Systemindstillinger (Mac OS X) eller kontrolpanelet Startdisk (Mac OS 9) til at vælge CD'en som startdisk. Start derefter computeren igen.

#### Hvis installeringsprogrammet ikke kan reparere disken.

Hvis der vises en meddelelse om, at installeringsprogrammet ikke kan reparere disken, skal du måske omformatere den. Derved slettes alle arkiver på disken. Hvis du vil oprette en sikkerhedskopi af disken, skal du afbryde installeringen. Åbn Install Mac OS X igen, og følg instruktionerne om, hvordan du sletter disken.

#### Hvis installeringsprogrammet ikke kan opdatere harddiskens driver.

Installeringsprogrammet kan ikke opdatere harddiske fra andre producenter end Apple. Brug i stedet det diskreparationsprogram, der anbefales af producenten af harddisken til opdatering af harddiskens driver, før du installerer MacOS X. Husk at bruge en version, som er kompatibel med Mac OS X.

#### Hvis installeringen af Mac OS X blev afbrudt, og computeren nu ikke kan startes igen.

Hvis det sker, skal du genstarte computeren, mens du holder musen eller knappen på pegefeltet nede for at skubbe CD'en ud. Ved genstart vil computeren bruge det styresystem, som den sidst brugte. Hvis computeren ikke genstarter i det samme styresystem som sidst, og du har et andet Mac OS X- eller Mac OS 9-system installeret, skal du genstarte computeren, mens du holder Alternativtasten nede for at vælge en startdisk. Kan computeren ikke genstartes på denne måde, skal du indsætte en original Mac OS 9 CD og holde C-tasten nede, mens du genstarter computeren. Åbn kontrolpanelet Startdisk, og vælg en startdisk.

## Indstilling af Internetadgang

Hvis computeren er forbundet til et netværk, eller du vil bruge en eksisterende Internetudbyder eller .Mac-konto, skal du have dine netværksoplysninger parat for at indstille Mac OS X.

Oplysningerne kan muligvis findes på computeren. Kan du ikke finde oplysningerne, eller kender du dem ikke, skal du kontakte din Internetudbyder, systemadministrator, AirPort-netværksadministrator eller den person, som administrerer computeren.

#### Her kan du finde de nødvendige oplysninger.

- Hvis du bruger Mac OS 9, kan oplysningerne findes i ko ntrolpanelerne TCP/IP, Internet, Remote Access og Modem.
- Hvis du bruger Windows, kan oplysningerne findes i kontrolpanelerne Internet, Modem og Netværk.
- Hvis du bruger Mac OS X, kan oplysningerne findes i Internet og Netværk.
- E-postoplysninger kan findes i det e-postprogram, du bruger.
- Kan du ikke huske din adgangskode til .Mac, kan du besøge .Machjemmesiden.

Her er en kort oversigt over de oplysninger, du skal bruge for at indstille Internetadgang med Mac OS X.

#### Indstilling af internt modem

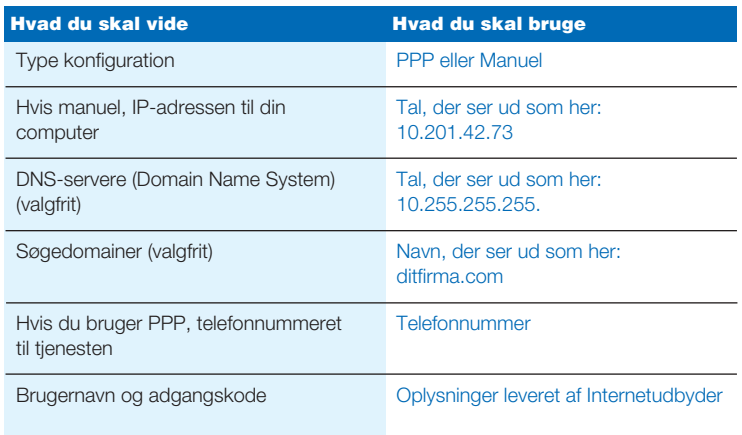

#### Indstilling af .Mac-konto

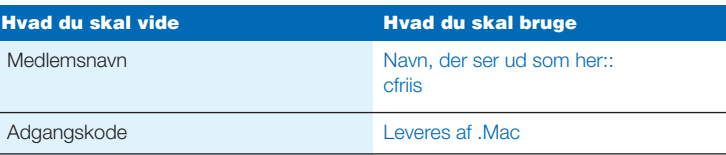

#### Indstilling af indbygget Ethernet-port eller et DSL- eller kabelmodem

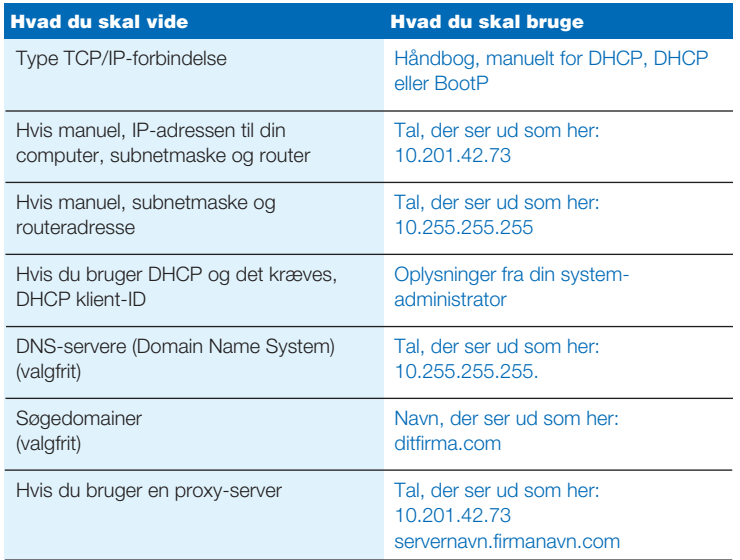

#### Indstilling af en trådløs AirPort-forbindelse

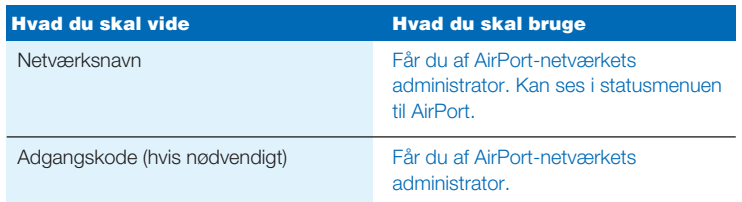

#### Indstilling af kontooplysninger til e-post

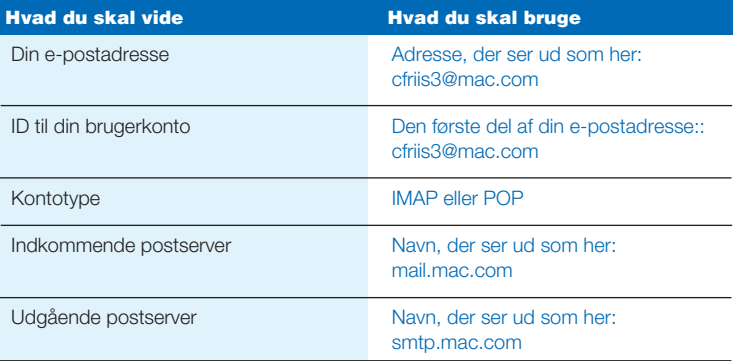

## Logge ind i Mac OS <sup>X</sup>

#### Hvad betyder det "at logge ind"?

Mac OS X er indstillet til automatisk at logge ind på den brugerkonto, du oprettede under installeringen af Mac OS X. Når automatisk log ind er slået fra, skal du indtaste brugernavn og adgangskode for at logge ind.

#### Slå automatisk log ind fra.

Du kan slå automatisk log ind fra i Log ind-indstillinger i Konti.

#### Logge ind.

For at logge ind skal du indtaste brugernavn og adgangskode. Hvis der vises en liste med flere brugere i vinduet, skal du klikke for at vælge din brugerkonto og derefter indtaste din adgangskode. Hvis der ikke vises nogen liste, indtaster du blot brugernavn og adgangskode.

I Log ind-indstillinger i Konti kan du vælge, hvordan du vil logge ind. Hvis du vil ændre i indstillingerne, skal du bruge en administrators brugernavn og adgangskode, f.eks. den første bruger, som du oprettede.

#### Hvis du ikke kan logge ind på computeren.

Kontroller, at du skriver brugernavnet og adgangskoden på nøjagtig samme måde som første gang. Husk store bogstaver og tegnsætning.

Hvis du stadig ikke kan logge ind, skal du logge ind som administrator, f.eks. som den første bruger, du oprettede. Åbn panelet Log indindstillinger i Konti, og skift brugernavn og adgangskode.

Kender du ikke en administratoradgangskode, og har du CD'en Mac OS X Install Disc 1, skal du starte computeren fra CD'en, vælge Nulstil adgangskode på menuen Installer og følge instruktionerne på skærmen.

Hvis du ikke har CD'en, skal du kontakte en administrator.

#### Hvis du har glemt din adgangskode.

Hvis du har glemt din adgangskode, skal du indsætte CD'en Mac OS X Install Disc 1 og genstarte computeren, mens C-tasten holdes nede. Når installeringsprogrammet åbnes, skal du vælge Nulstil adgangskode på menuen Installer.

#### Hvis du ikke kan logge ind på en ekstern konto.

Hvis oplysningerne om din konto ligger på en server, og du ikke kan logge ind på din konto, skal du kontakte systemadministratoren.

## Bruge Mac OS X

#### Opdatering af Mac OS X.

Apple udgiver med mellemrum opdateringer til Mac OS X og anden software. Softwareopdatering er indstillet til automatisk at søge efter opdateringer en gang om ugen. Hvis du vil søge efter opdateringer med det samme, skal du åbne Softwareopdatering i Systemindstillinger og klikke på Opdater software.

Når der er nye opdateringer, vises de på en liste. Vælg de opdateringer, du ønsker, og klik på Installer.

#### Hvis der mangler en opdatering.

Nogle opdateringer vises ikke på listen, før du har installeret en tidligere version. Når du har installeret en opdatering, skal du søge efter opdateringer igen for at se, om der er andre opdateringer, du vil installere.

#### Hvis Finder tilsyneladende ikke virker.

Hvis Finder ikke ser ud til at virke, skal du vælge Afbryd på Applemenuen og vælge Finder og derefter klikke på Start igen. Finder starter igen. Du behøver ikke at starte computeren igen. Programmerne forbliver åbne, og der går ingen ændringer tabt i dokumenter.

#### Hvis du ikke kan slutte et program.

Hvis du ikke kan slutte et program, skal du vælge Afbryd på Applemenuen, vælge programmet på listen og klikke på Afbryd. Du behøver ikke at starte computeren igen.

Vigtigt: Når du tvinger et program til at slutte, arkiveres evt. ændringer i dokumenterne ikke.

Når Mac OS 9-programmer tvinges til at slutte, kan Classic også stoppe, og andre Mac OS 9-programmer slutter muligvis også.

#### Hvis du vil fortsætte med at bruge et Mac OS 9-program.

For at få det bedste resultat bør du opdatere dine programmer til en Mac OS X-version. Det kan også blive nødvendigt at opdatere software til enheder, såsom printere, diske, skærme og indbyggede kort. Kontakt producenten for at få de seneste opdateringer.

Hvis du ikke kan finde en Mac OS X-version af et program, kan du fortsætte med at bruge en Mac OS 9-version. Når du åbner et Classicprogram, vil Classic starte fra Mac OS 9-systemet.

Du skal have Mac OS 9.1 eller en nyere version installeret for at bruge Classic-programmer. Det anbefales at bruge den nyeste version af Mac OS 9.

## Gode råd om Internetforbindelse

#### Hvis der ikke kan oprettes forbindelse med et internt modem.

Sørg for, at modemet har forbindelse til telefonlinien, og at de korrekte oplysninger er indtastet i Netværk og Internet i Systemindstillinger.

Hvis kommandoen Tilslut ikke kan vælges på menuen modemstatus, skal du åbne Netværk og vælge Netværksportkonfigurationer på lokalmenuen Vis. Vælg Internt modem for at aktivere det, og klik på Anvend nu.

#### Hvis der ikke kan oprettes forbindelse med et DSL- eller kabelmodem.

Sørg for, at computeren er forbundet til modemet, at modemet har forbindelse til telefonlinien eller kabelnettet, og at modemet er sluttet til strømforsyningen. Sørg for at indtaste de korrekte oplysninger i Netværk og Internet i Systemindstillinger.

#### Hvis der ikke kan oprettes forbindelse med et Ethernetnetværk.

Sørg for, at computeren er rigtigt forbundet til netværket, og at de korrekte oplysninger er indtastet i Netværk og Internet i Systemindstillinger.

Sørg for, at Ethernet er aktivt. Åbn Netværk, og vælg Netværksportkonfigurationer på lokalmenuen Vis. Vælg Indbygget Ethernet for at aktivere det, og klik på Anvend nu.

Hvis dette ikke løser problemerne, skal du kontakte din systemadministrator.

#### Hvis der ikke kan oprettes forbindelse til et AirPort-netværk.

Sørg for, at AirPort er slået til. Vælg Slå AirPort til på menuen AirPortstatus, og vælg derefter et netværk. Sørg for, at signalet er stærkt nok.

Hvis du ikke ser kommandoen Slå AirPort til, skal du åbne Netværk og vælge Netværksportkonfigurationer på lokalmenuen Vis. Vælg AirPort for at aktivere det, og klik på Anvend nu.

Kan der stadig ikke etableres forbindelse til et AirPort-netværk, skal du ko ntakte din AirPort-netværksadministrator eller bruge AirPorthjælpefunktion.

#### Hvis der vises en meddelelse om, at godkendelse mislykkedes.

Sørg for, at de korrekte oplysninger er indtastet i PPP i Netværk. Har du ikke disse oplysninger, skal du kontakte Internetudbyderen.

#### Hvis serveren ikke kunne findes.

Sørg for, at de korrekte oplysninger er indtastet i Internet. Har du ikke disse oplysninger, skal du kontakte din Internetudbyder eller systemadministrator.

#### Hvis det tager lang tid at oprette forbindelse.

Sørg for, at de korrekte oplysninger er indtastet i Netværk. Har du ikke disse oplysninger, skal du kontakte din Internetudbyder eller systemadministrator.

## Skifte mellem startdiske

#### Starte computeren fra Mac OS X.

Hvis du bruger Mac OS 9 og vil starte computeren fra Mac OS X, skal du åbne kontrolpanelet Startdisk. Klik på trekanten ved siden af navnet på den disk, hvor Mac OS X er installeret. Vælg Mac OS X-systemet, og klik på Start igen.

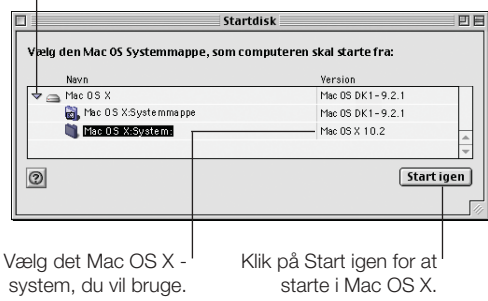

#### Klik om nødvendigt på trekanten for at se, hvilke systemer du kan vælge.

#### Starte computeren fra Mac OS 9.

Hvis du vil starte computeren fra Mac OS 9, skal du åbne Systemindstillinger og klikke på Startdisk. Vælg en Mac OS 9-systemdisk, og klik på Start igen.

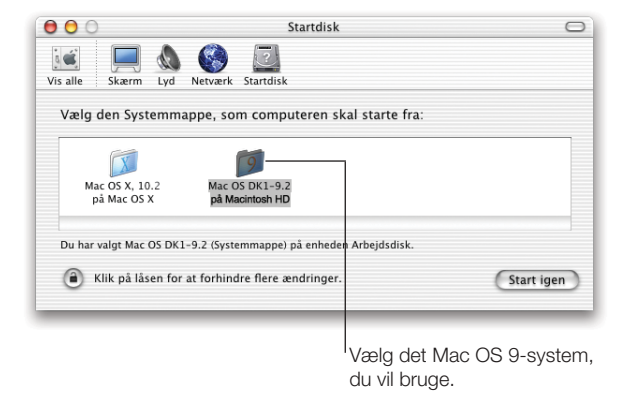

Vigtigt: Når du bruger Mac OS 9, må du ikke slette, flytte eller omdøbe nogen af de arkiver eller mapper, som er installeret af Mac OS X.